## Copy a Scheduled Session

- 1. [Navigate to the Scheduling Tool](https://kb.informetica.com/navigate-to-the-scheduling-too) .
- 2. Select **Copy** from a session's **Edit** [split button](https://kb.informetica.com/split-button) .

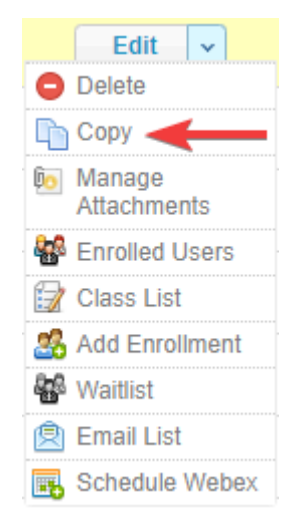

- 3. Confirm your copy.
- 4. Find the copy from the list of sessions and **[Edit](https://kb.informetica.com/edit-a-scheduled-session)** it (e.g. change the date of the session).

The copy is created with the same name as the original session with the word copy in front of

the title.

5. Save.